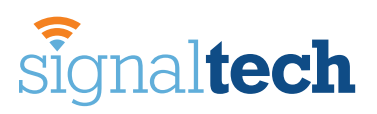

## **WiFi Range Extender User Quick Installation Guide**

Video Instruction available at: **SignalTechBooster.com/setup.php**

### **LED Explanation**

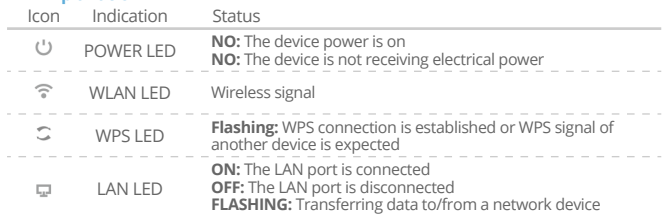

### **Button Explanation**

**WPS Button:** If your host router supports WPS function, you can press the WPS button and then press the WPS button of the WiFi Extender to establish a secure connection between the host router and the WiFi Extender.

**Reset Button:** This button is used to restore The Extender's factory default settings. With The Extender powered on, use a pin to press and hold the Reset button for about 8 seconds.

LAN Port: One 10/100 Mbps RJ45 Ethernet port is used to connect an Ethernetenabled device to a Wi-Fi network, such as internet TV, DVR, gaming console and so on. Please note that this port cannot be connected to a router.

# *Quick Installation*

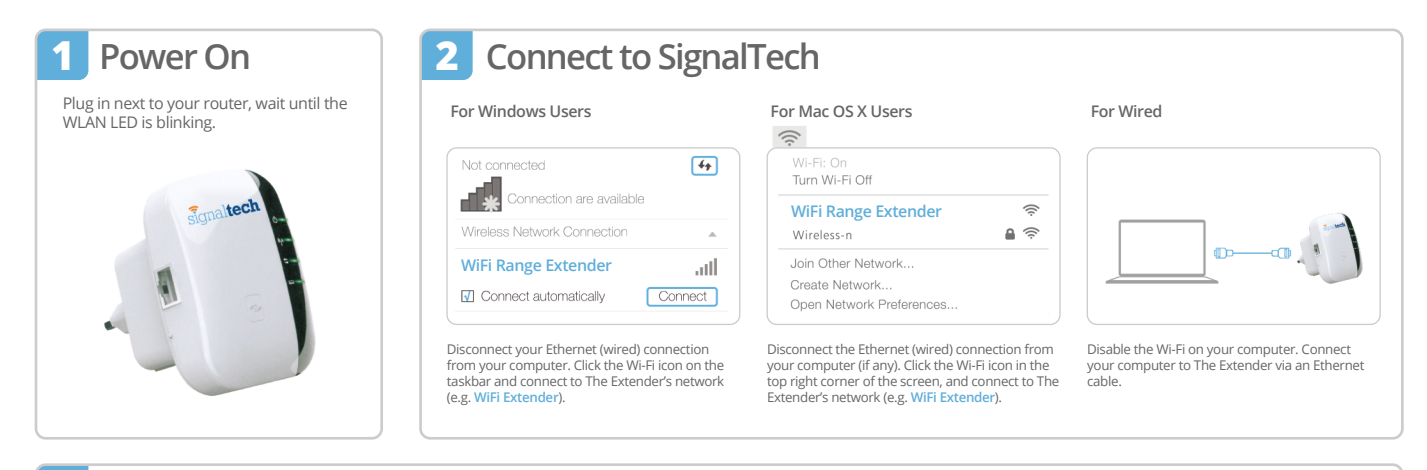

### **3 Configure the Extender Mode**

Launch a web browser and type http://myrepeater.net or **1 2** http://192.168.10.1 in the address field. Enter admin (all lowercase) for both Username and Passworld, then click Login.

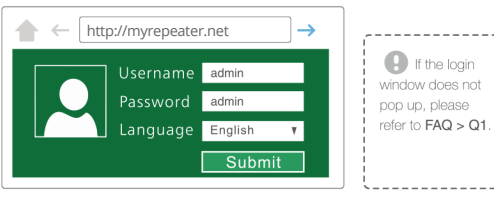

Select your Wireless router's Network. Either keep the default SSID or **3 4** customize it for extended network, and insert the key of your network. Note: The default Extender SSID is set to be xxx\_ext (xxx indicates host Router's SSID) and the Security Key is the same as your host Router's WiFi key.

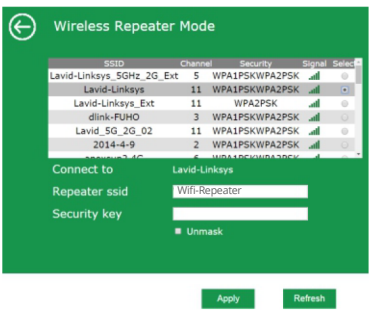

After logging in, you will see the web page below:

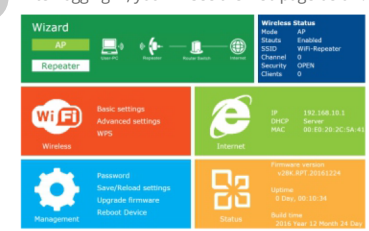

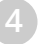

Click on **"Apply"** button. The WiFi Range Extender will restart. After the reboot has been completed, The WiFi Range Extender is accessible under the SSID and teh Wireless key.

### **Use the Extender as a Network Adapter**

The Extender can be used as a wireless adapter to connect any Ethernet-enabled device, such as a Blu-ray player, game console, DVR, or smart TV, to your wireless network.

After The Extender connected to the internet, you can connect an Ethernet-only device to The Extender using and Ethernet cable.

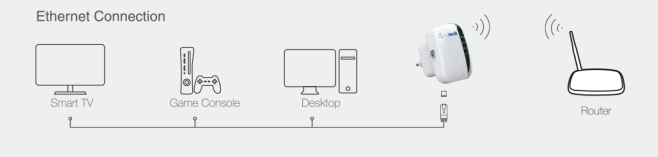

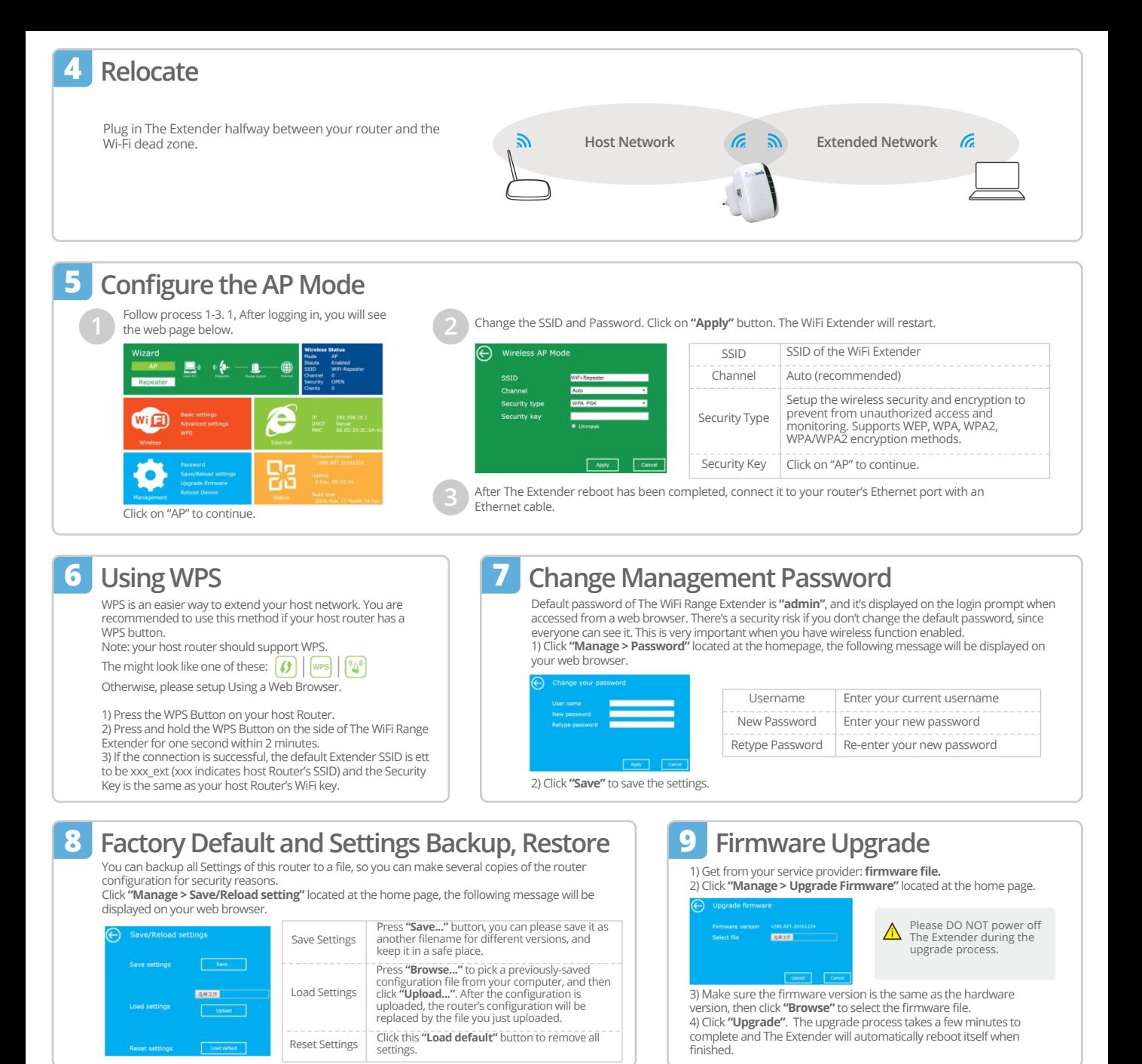

### **FAQ (Frequently Asked Questions)**

#### **Q1. What should I do if I cannot access The Extender's web management page?** A1. Make sure your computer is connected to the extended network.

A2. Make sure your computer is set to obtain an IP address automatically.

A3. If The Extender has connected to the router, you should go to your router's DHCP client list to obtain The Extender's current IP Address.

### A4. Reset The Extender.

### **Q2. Why does the wireless transmission rate speed down, while the wireless signal is stronger after repeated by The Extender?**

A1. In compliance with the wireless transmission protocol, all The Extender devices are set to work in half-duplex instead of full-duplex mode. In other words, The Extender has to process one-way communication between your root Wireless router (or AP) and the terminal clients, so the transmission time will be double-increased, while the speed will be decreased. Recommends that you connect to The Extender when your home network

connection is poor, or when you want a larger wireless coverage to eliminate "dead zones

### **Q3. Why do the devices connected to The Extender cannot get an IP address from The Extender and cannot access the internet.**

A1. Maybe you enabled a wireless MAC filter, wireless access control, or access control list (ACL) on your router. To solve this problem, please log in to your router and disable the MAC filter, wireless access control or ACL.

A2. Maybe The Extender has not been successfully connected to your router, please reset The Extender and Reconfiguration.

A3. Maybe the IP address of the router is occupied or the wireless device connected by the router has reached the limit. Please reboot your router, then reset The Extender and Reconfiguration.